Digitale Tafelbilder interaktiv nutzen

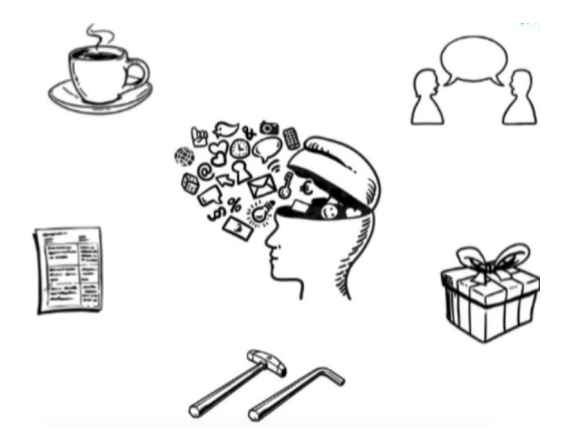

Wie dürfen wir Sie im DiAlog ansprechen?

Duzen Siezen

# Wie geht es Ihnen heute?

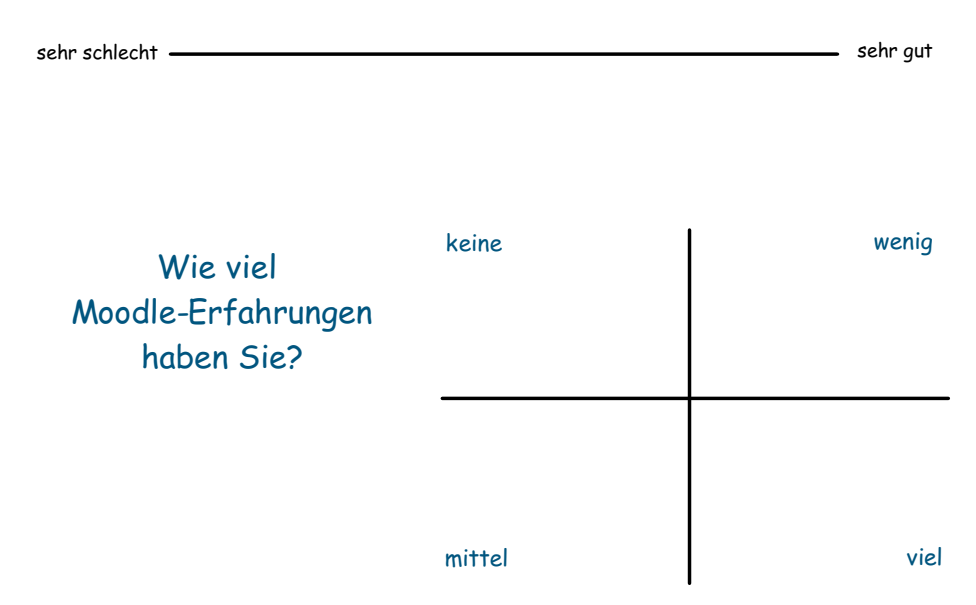

# Vorstellungsrunde

Bitte notieren Sie Ihren Namen und Fachbereich

# Digitale Tafeln interaktiv nutzen

- Touchscreen statt Kreidetafel
- **Begrifflichkeiten**
- Computer anschließen
- **Touchfunktion**
- Software
- Grundfunktionen von OpenBoard
- Einsatzmöglichkeiten interaktiver Tafeln in der Lehre
- Selbst ausprobieren

# Touchscreen statt Kreidetafel Für die abgebildeten Geräte gibt es

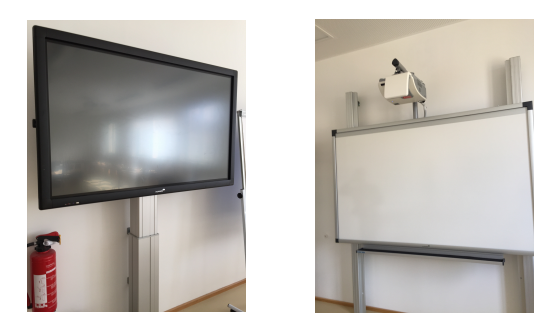

Diese Geräte funktionieren wie große Touchscreen. Die Bildschirmoberfläche kann mit Berührungen und Gesten bedient werden wie auf einem Smartphone oder Tablet. Dazu benutzen Sie Ihren Finger oder einen digitalen Stift.

verschiedene Begriffe

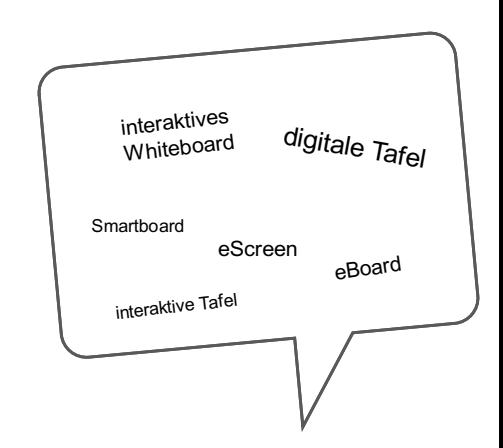

# Computer anschließen

Der Computer wird per HDMI- oder VGA-Kabel mit der digitalen Tafel und per USB-Kabel verbunden.

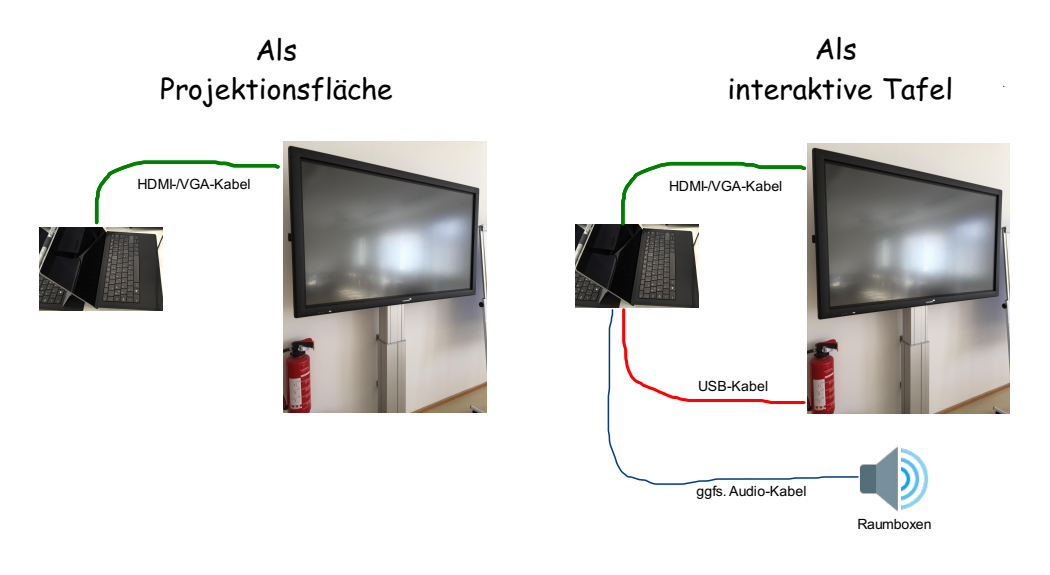

# Touchfunktion

- ein (Maus-)Klick z.B. zur Auswahl von Objekten = eine kurze Berührung Doppelklick z.B. für Textmarkierungen = zwei Berührungen kurz hintereinander rechter (Maus-)Klick = Lange Berührung, ca. 2 Sek.
- Gesten ähnlich wie beim Smartphone/Tablet: auseinanderziehen/zusammenführen (zoomen), softwareabhängig
- Alle aktuellen Betriebssysteme ermöglichen den Aufruf einer Bildschirmtastatur
	- Mac: "Tastaturübersicht einblenden"
	- Win.: Tastatur mit Handschrifterkennung

# Software

- Grundsätzlich kann jede auf dem angeschlossenen Computer befindliche Anwendung/Software über den Touchscreen bedient und eingesetzt werden, z.B. PowerPoint, OneNote, Word, Zeichen-Software (Paint)
- Empfehlenswert ist die Installation kostenfreier Programme, die auf den Einsatz von digitalen Tafeln in der Lehre abgestimmt sind, z.B. FLIPBOX, OpenBoard http:// openboard.ch/

### Grundfunktionen von OpenBoard

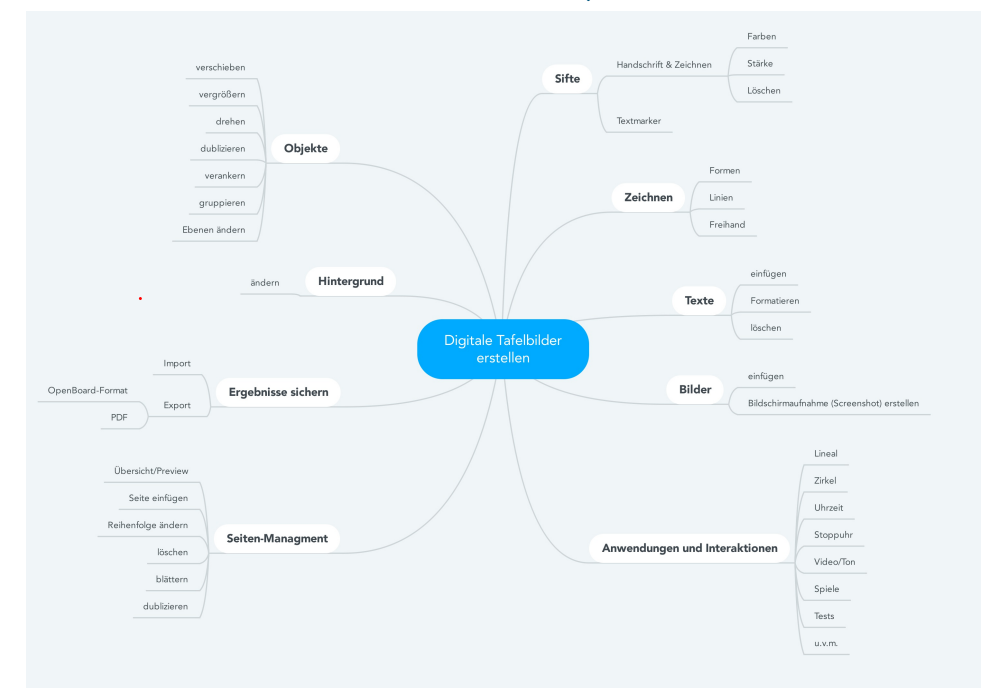

### Funktionen von OpenBoard

http://openboard.ch/download/OpenBoard1.4\_interface-EN.pdf

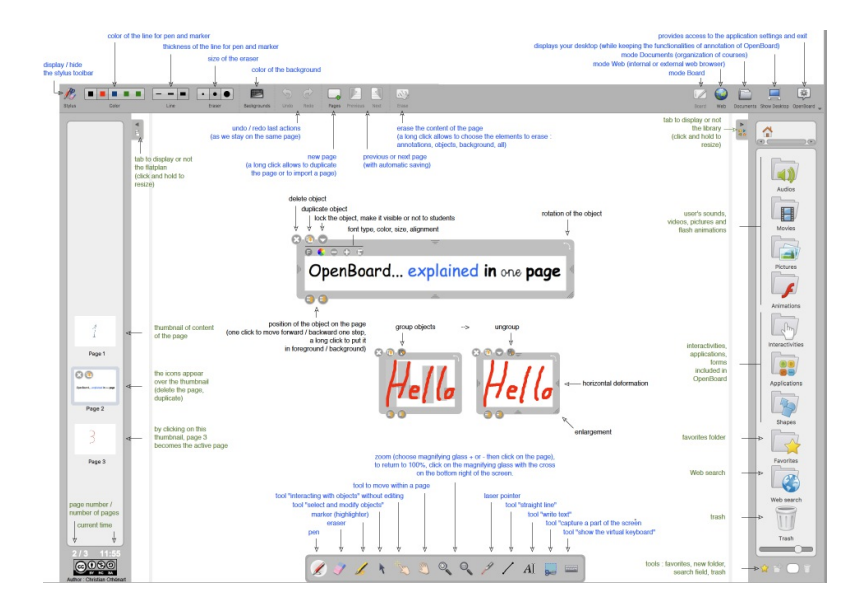

# Einsatzmöglichkeiten interaktiver Tafeln in der Lehre

- Entwicklung eines Tafelbildes (halb-/ganzvorbereitet, Freihand) 1.
- 2. An der Tafel produzierte Ergebnisse speichern und danach verteilen z.B. als PDF
- $\mathsf{3}.$  In der nächsten Sitzung kann an den Tafelbildern weitergebearbeitet werden
- Wiederholung der letzten Stunde mit versteckten Antworten 4. (Themen wiederholen, Maske, weiße Schrift)
- 5. PDF-Folien importieren und ergänzen
- Moderationsmethoden, z.B. Erwartungsabfrage 6..

Entwicklung eines Tafelbildes halbvorbereitet

# Entwicklung eines Tafelbildes freihand

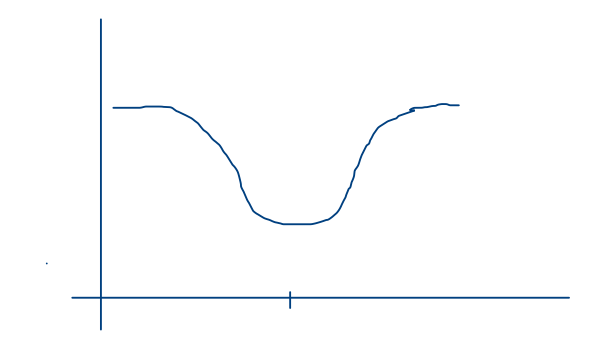

# Wiederholung der letzten Stunde mit versteckten Antworten

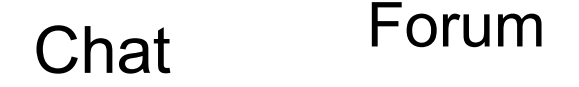

Wiki Whatsapp<br>synchron asynchron

Erwartungs-Abfrage

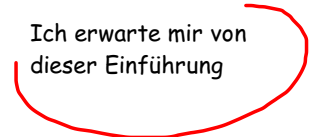

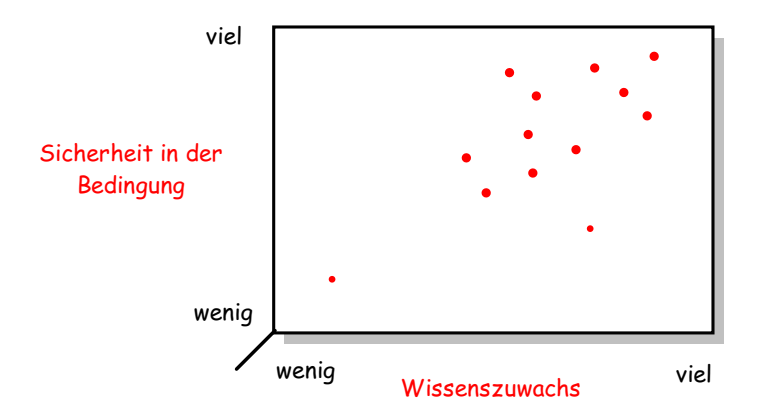

Welche Einsatzmöglichkeiten sehen Sie/siehst Du von interaktiven Tafeln in der Lehre?

# Mögliche technische Probleme

Windows-Computer installieren beim ersten Anschließen des Monitors einen Treiber auf dem Computer, der ein Neustart des Computers und ggfs. der interaktiven Tafel benötigt, damit die Touch-Funktion einsatzbereit ist.

# **Service Digitale Lehre**

Sozial- und Bildungswissenschaften 0331 - 580 1138 e-learning.fb1@fh-potsdam.de

Stadt | Bau | Kultur 0331 - 580 1234 e-learning@fh-potsdam.de

Bauingenieurwesen 0331 - 580 2626 e-learning@fh-potsdam.de

Design team@incom.org https://about.incom.org

Informationswissenschaften 0331 - 580 1523 e-learning.fb5@fh-potsdam.de

Technischer Support 0331 - 580 1049 e-learning@fh-potsdam.de

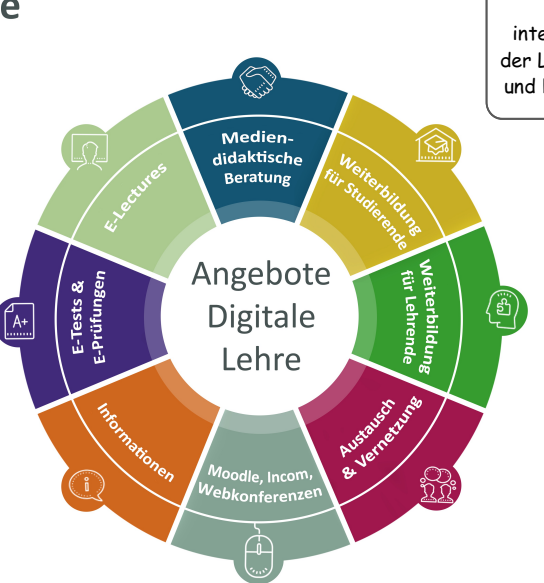

Beim Ausloten der Möglichkeiten und beim Einsatz einer interaktiven Tafel in der Lehre unterstützen und beraten wir gerne!

Icons by Icons8.de

# Support an den Fachbereichen

R

 $\overline{4}$ 

ц